# **Рекомендации по ремонту и замене запчастей**

# **Введение**

В программе есть возможность занести и рапечатать в заказ-наряде для клиента рекомендации по выполнению ремонтных работ и замене запасных частей.

Занести рекомендации по автомобилю клиента можно:

- на момент приема и осмотра автомобиля,
- на этапе согласования сметы с клиентом если клиент на время откладывает выполнение работ или замену запчастей,
- в процессе выполнения ремонтных работ.

# **Ведение рекомендаций**

## **Просмотр занесенных рекомендаций**

Просмотреть рекомендации по автомобилю клиента можно в окне «Редактирование рекомендаций»:

Last

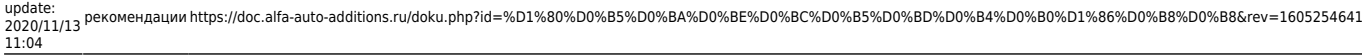

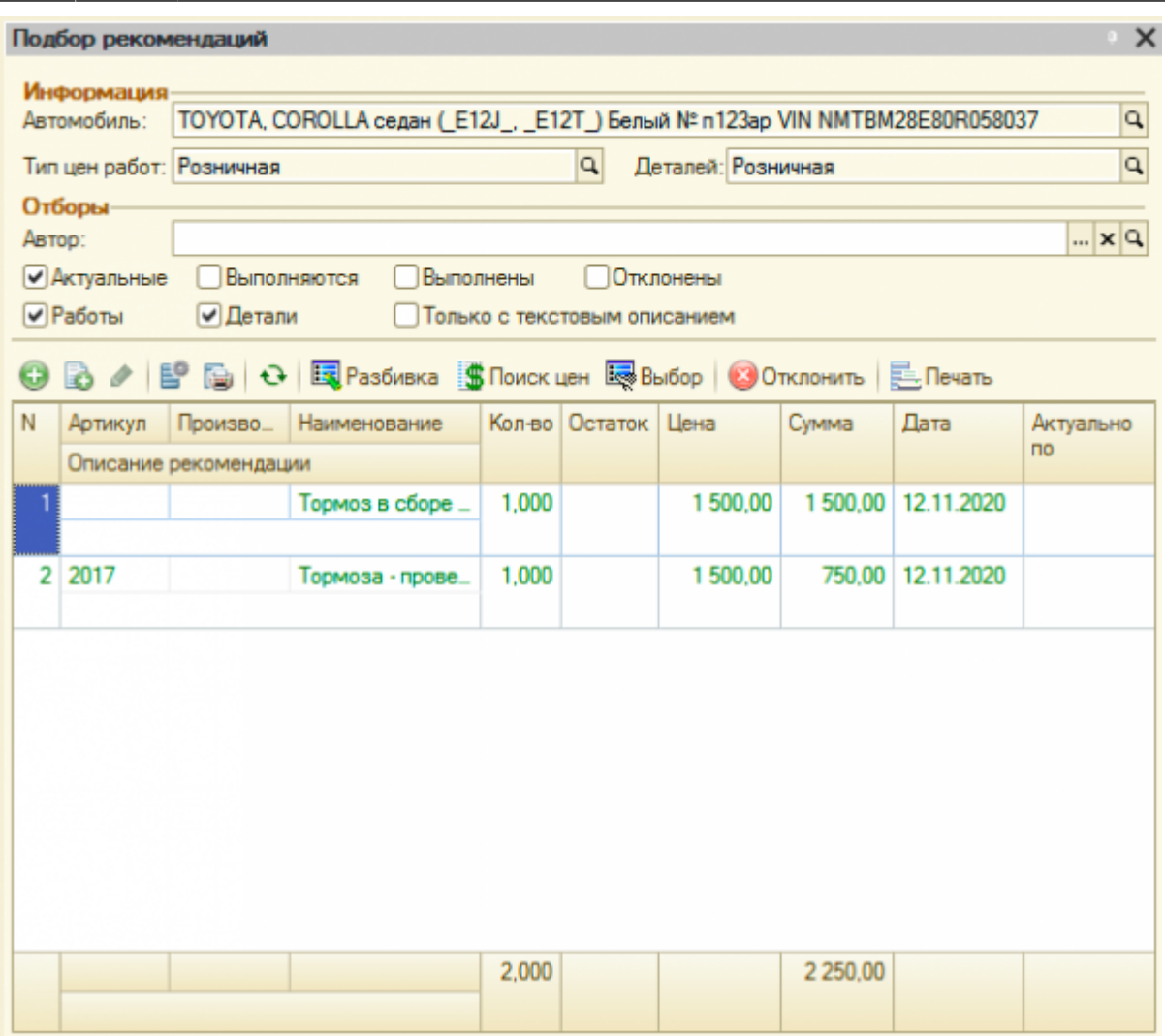

## **Места вызова окна «Редактирование рекомендаций»:**

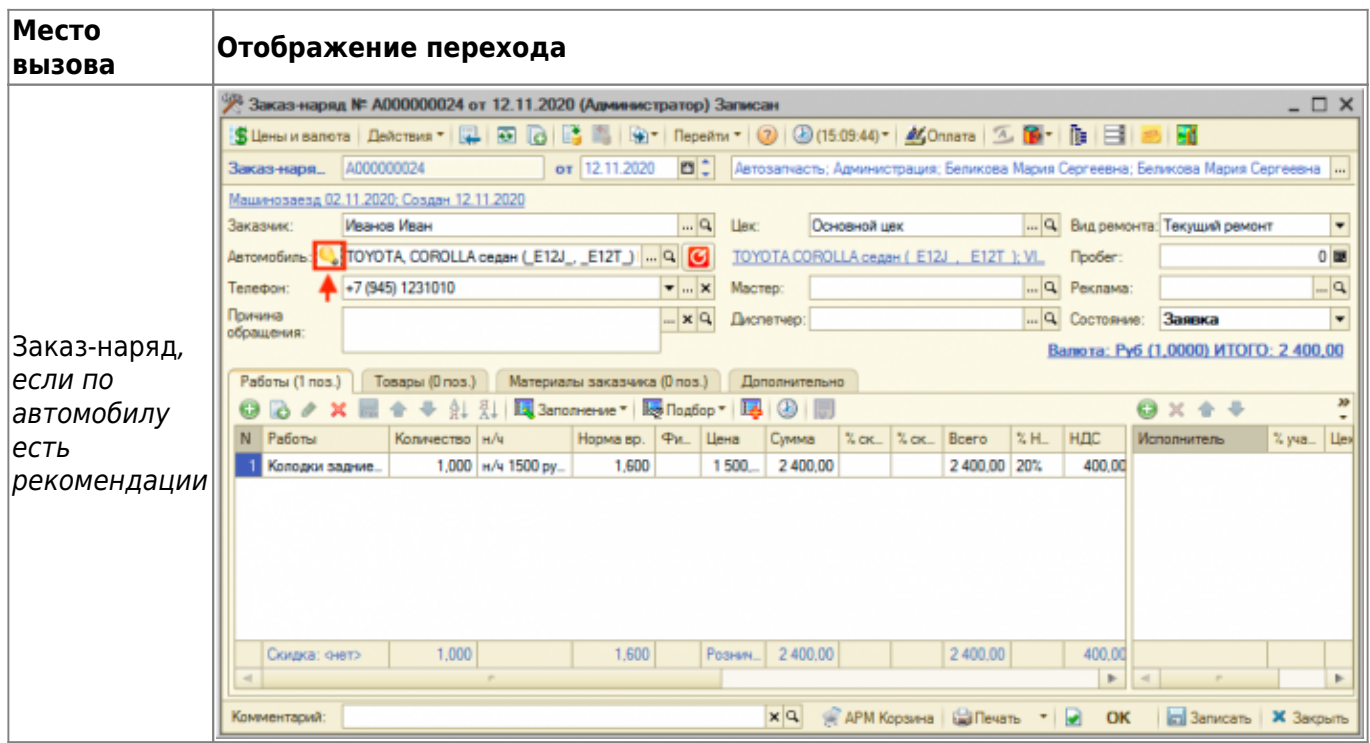

T

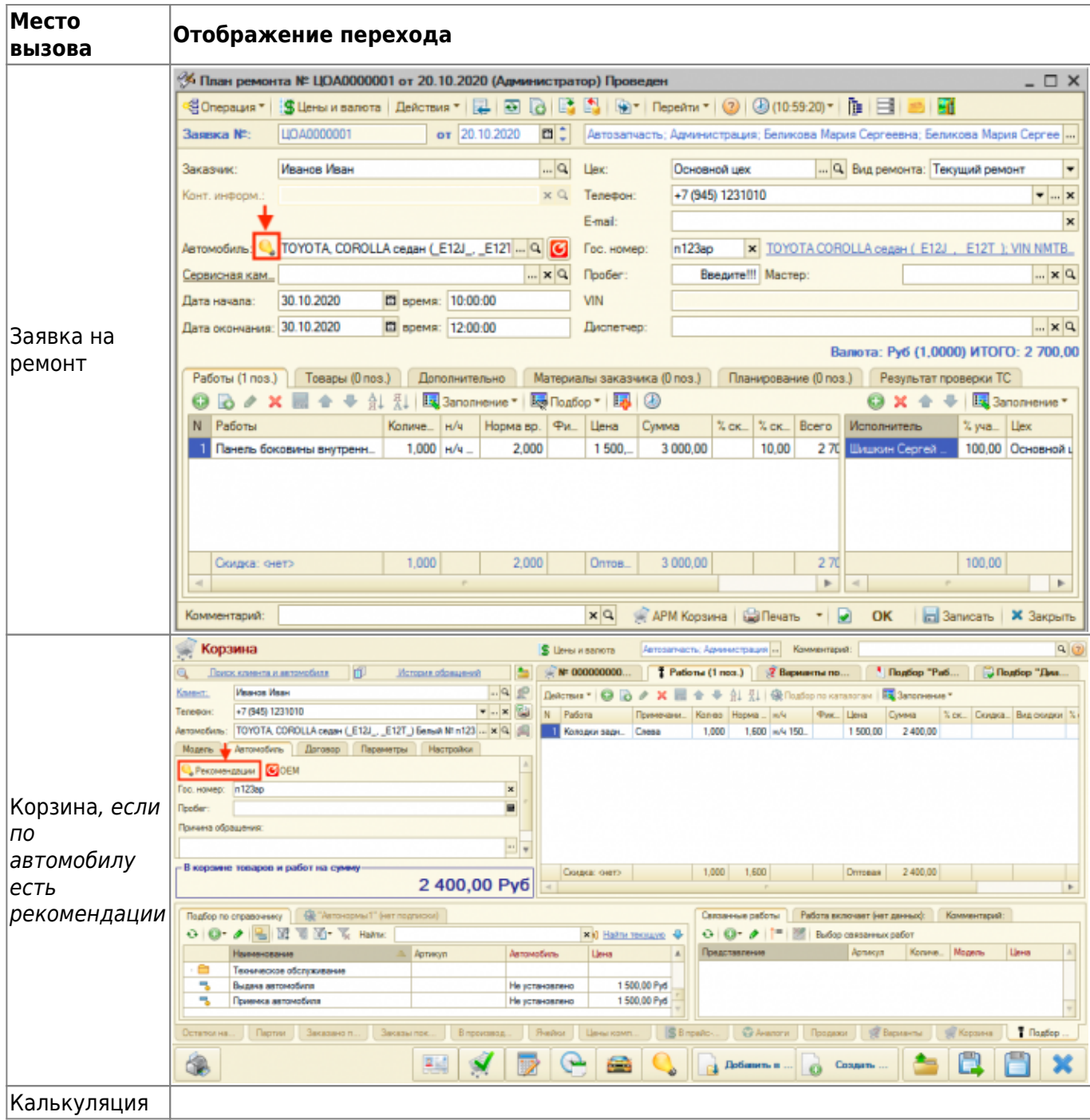

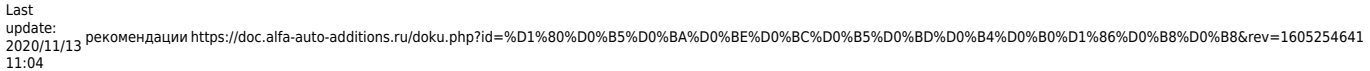

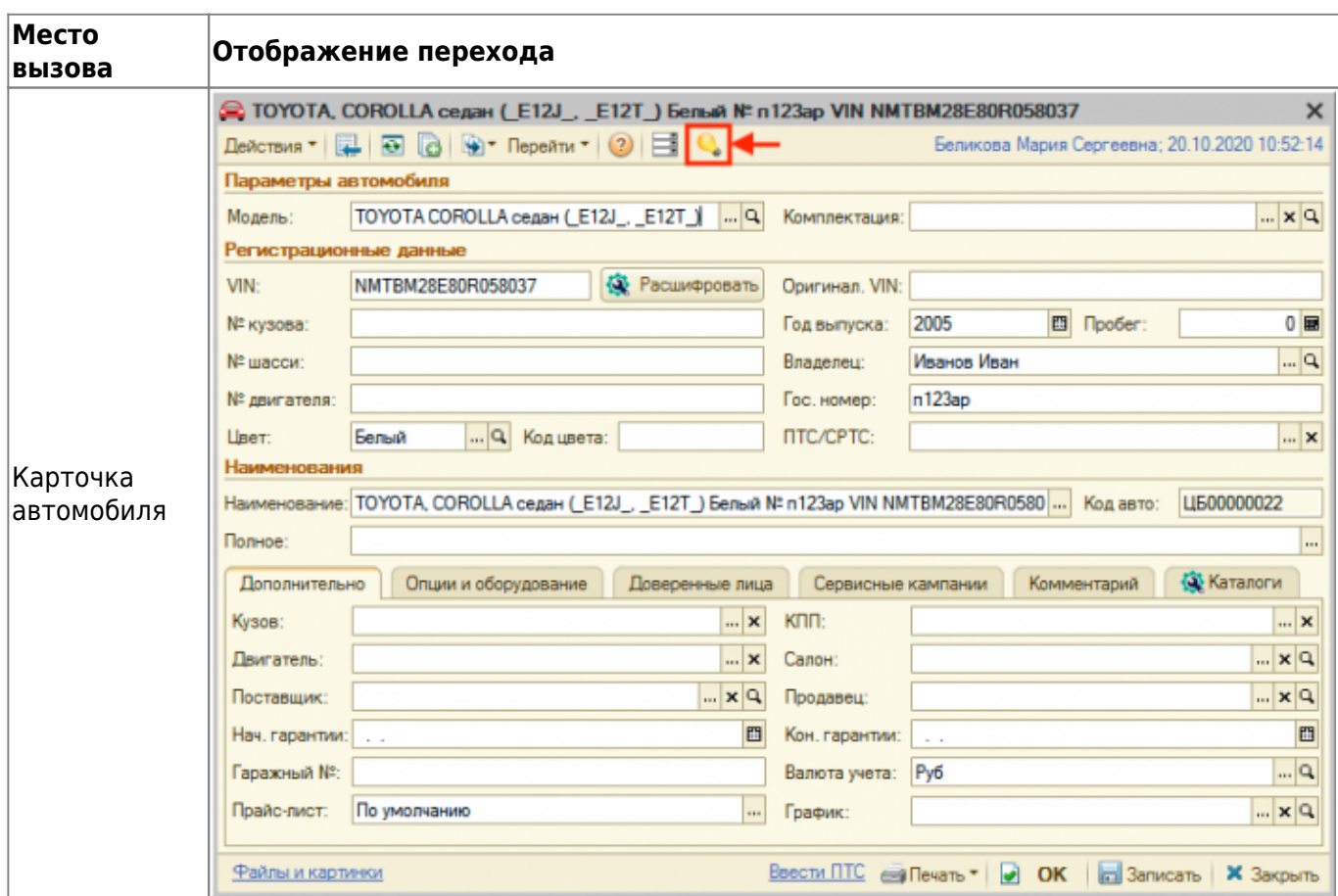

#### **Заполнение рекомендаций для автомобиля**

Есть несколько способов заполнить рекомендации по автомобилю:

- 1. Добавить рекомендацию вручную.
- 2. Перенести работы/деталь из документа (Заявка на ремонт, Заказ-наряд) в Рекомендации.
- 3. Перенести работы/деталь из Корзины в Рекомендации.

Если рекомендации добавлены вручную, то цены на работы или товары, которые не проценены или выбраны со склада, будут пересчитываться каждый раз при открытии окна «Редактирование рекомендаций» или печати рекомендаций в Заказ-наряде. Цены на работы и товары, которые перенесены из документа или Корзины, а также на товары, процененные у поставщика, перерасчитываться не будут.

#### **Добавить рекомендацию вручную**

Чтобы добавить работу или деталь в рекомендации вручную в окне «Редактирование рекомендаций» выполните следующие шаги:

- 1. Добавьте строку в табличную часть.
- 2. Укажите в добавленной строке рекомендацию в одном из видов:
- 1. Работа/Номенклатура,
- 2. Строка с комментарием в этом случае рекомендация не может быть перенесена в документ, а отображаться будет только при установленном флажке «Только с текстовым описанием» области отборов рекомендаций.
- 3. Остальные поля добавленной строки с рекомендацией заполните при необходимости:
	- 1. Кол-во проставляется количество рекомендаций по работе/детали.
	- 2. Сумма для работы рассчитывается автоматически исходя из нормочаса, для детали проценивается через обработку «Поиск цен»:
	- 3. Актуально по по необходимости можно задать срок актуальности, в течении которого выдавать клиенту рекомендацию.

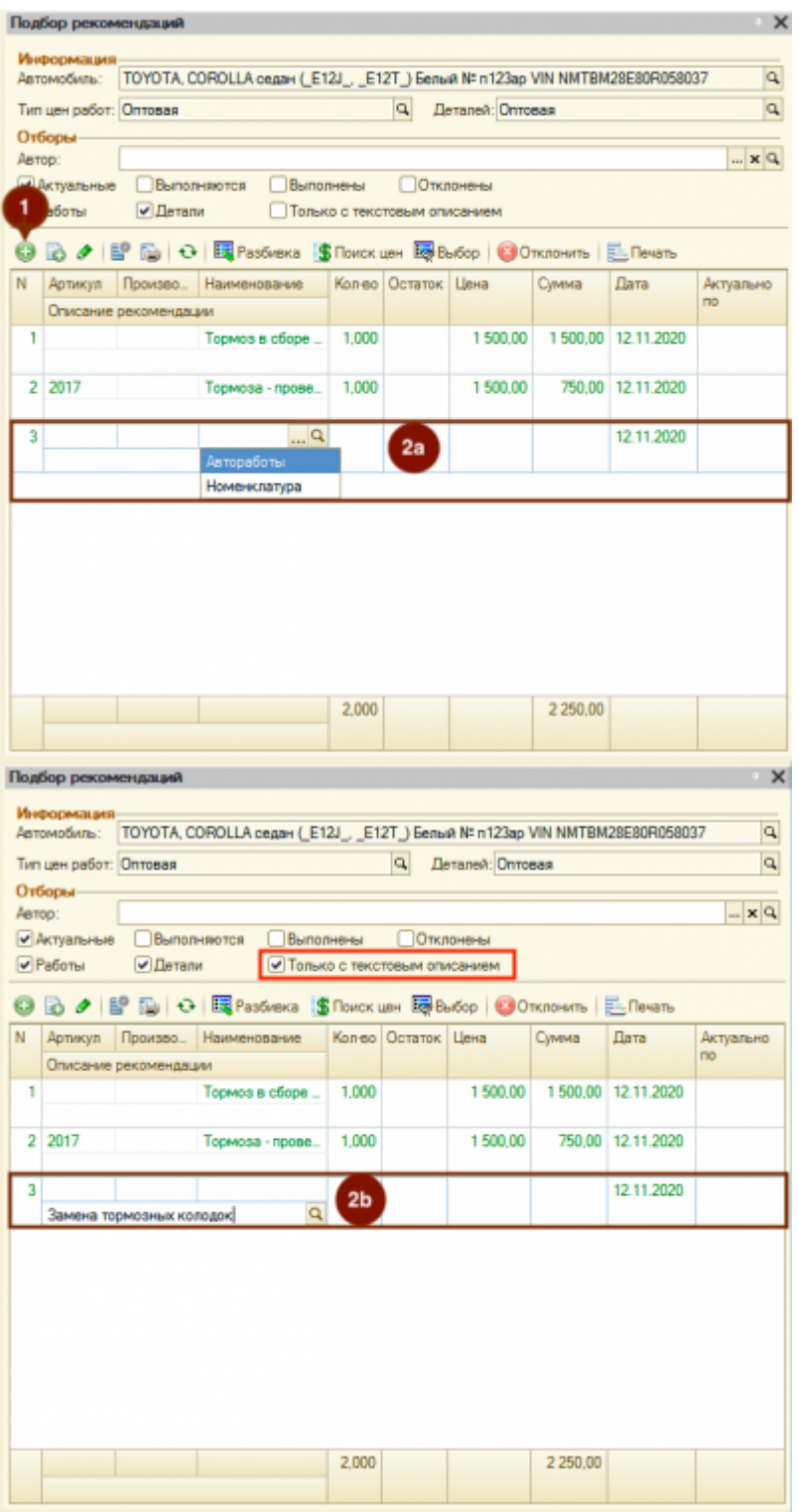

#### **Перенос работы/детали из документа в Рекомендации**

Чтобы перенести работы или деталь из документа (Заказ-наряд, Заявка на ремонт) в Рекомендации активизируйте строку с работой или товаром, вызовите правой клавишей мыши контекстное меню и выберите пункт меню «В рек. работы»/«В рек. товары»:

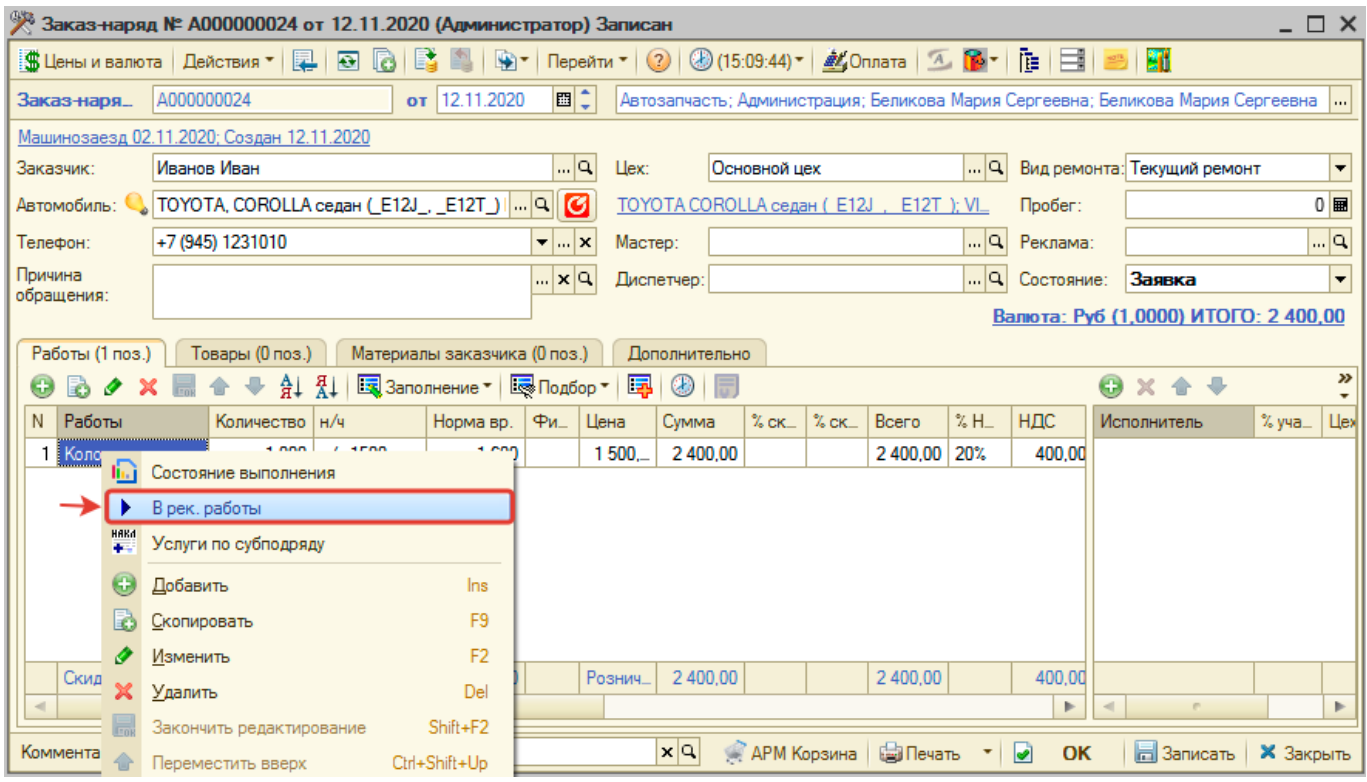

#### **Перенос работы/детали из Корзины в Рекомендации**

Для переноса работы или детали из Корзины в Рекомендации:

- 1. Нажмите кнопку «Сохранить все позиции в корзине как рекомендации к автомобилю» в меню действий Корзины для переноса всех товаров/работ.
- 2. У позиции с товаром или работой правой кнопкой мыши вызовите контекстное меню, далее выберите пункт меню «Перенести в рекомендации» для переноса конкретной позиции.

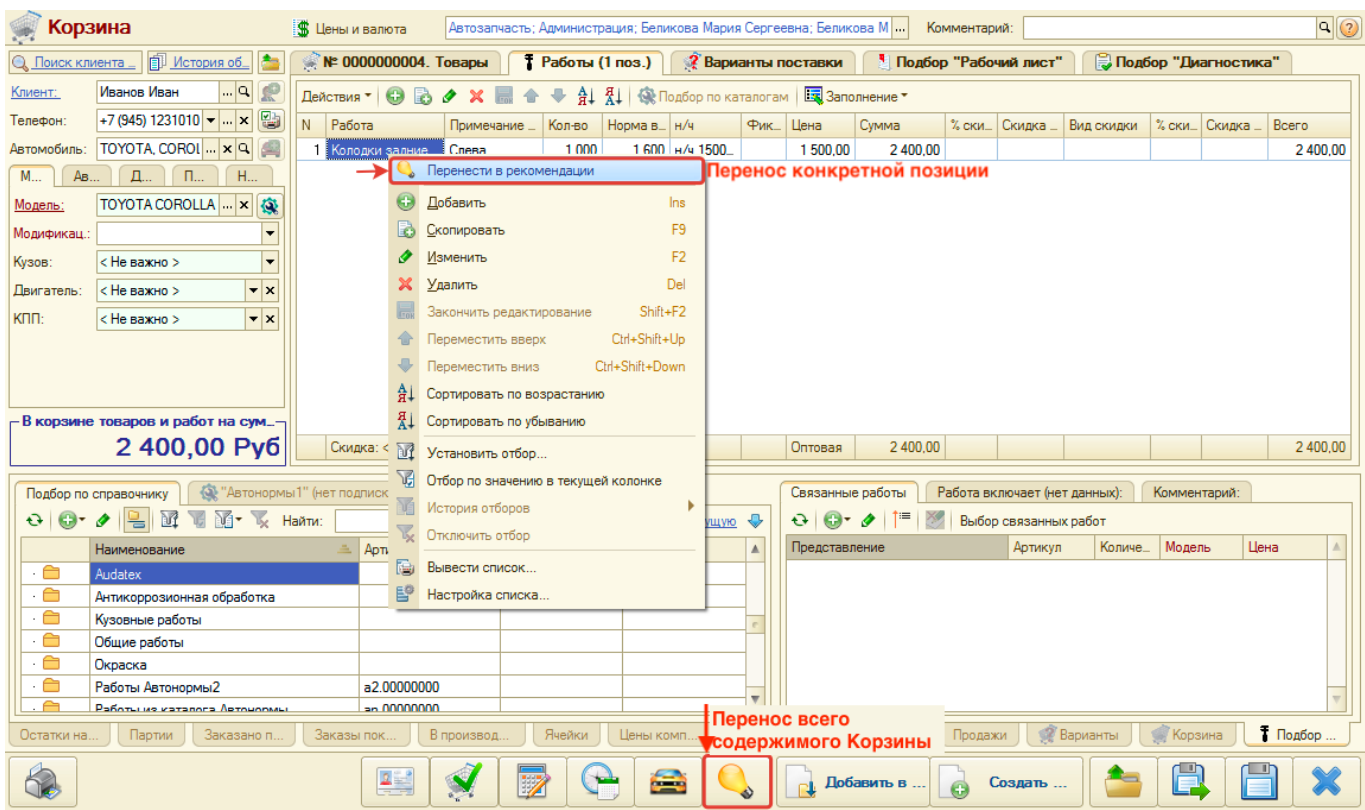

Для переноса детали из подбора «Рабочий лист», работы из подбора «Авторабота» вызовите контекстное меню у детали или работы и выберите пункт меню «Сохранить в рекомендации».

### **Корректировка рекомендаций**

Возможна корректировка рекомендаций в окне «Редактирование рекомендаций».

Для корректировки рекомендации установите курсор мыши на значение, которое необходимо отредактировать, и нажмите кнопку «Изменить» коммандного меню.

### **Удаление рекомендаций**

Рекомендацию после добавления просто удалить нельзя.

Можно отклонить рекомендацию:

Last

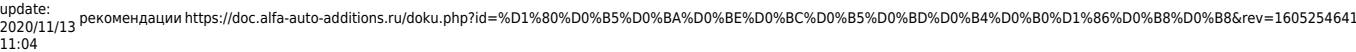

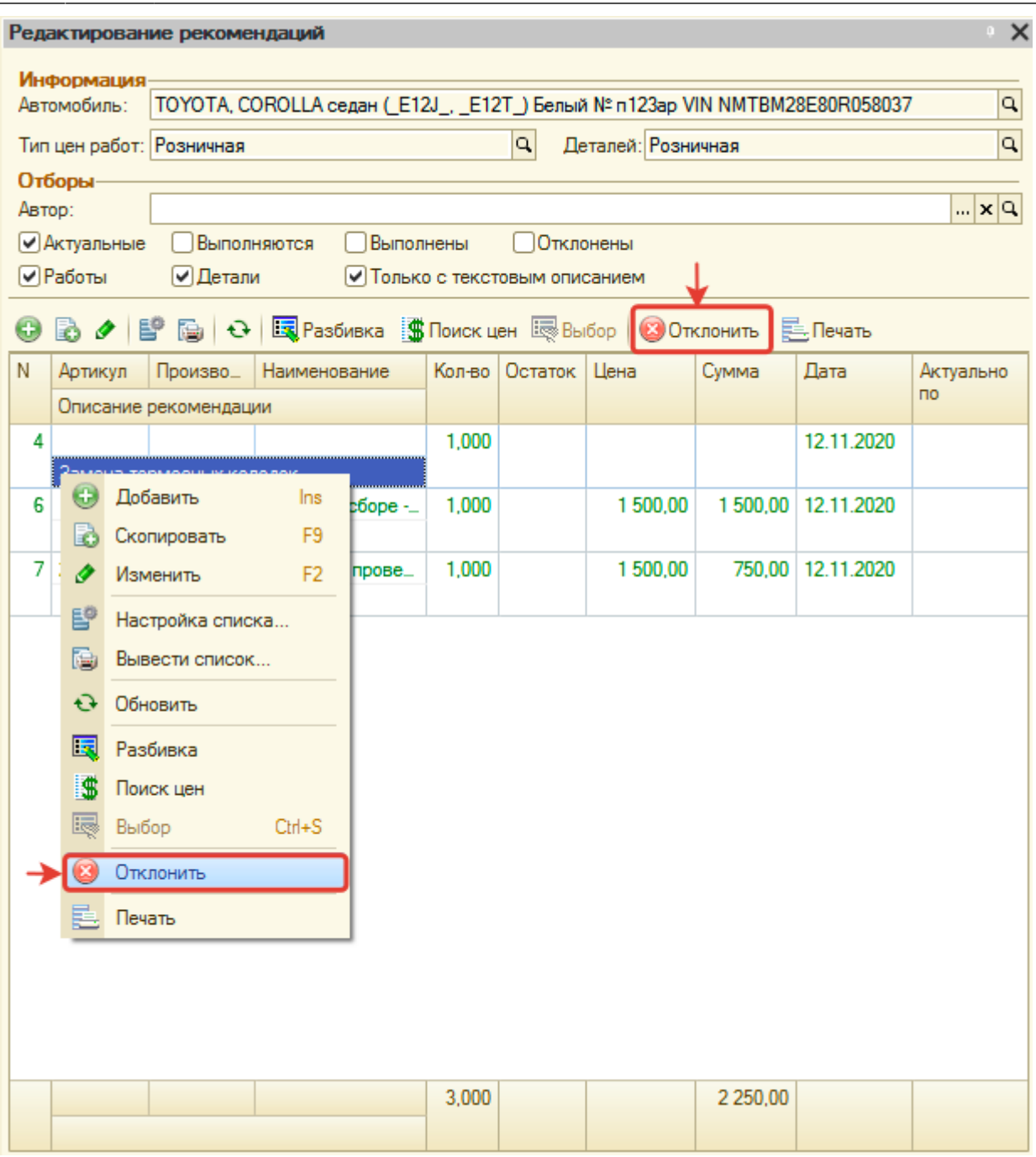

Можно добавить в Заказ-наряд работу/товар, которые есть в рекомендациях, тогда до закрытия Заказ-наряда рекомендация будет в состоянии «Выполняется», а после закрытия «Выполнена». Предлагаться клиенту данная рекомендация не будет. Просмотреть выполняемые рекомендации можно, установив флажок «Выполняется», а выполненные, установив флажок «Выполнены» в области отборов.

# **Перенос рекомендации в документ (Заказ-наряд, Заявка на ремонт)**

Для переноса рекомендации в документ (Заказ-наряд, Заявка на ремонт) выполните одно из действий:

- 1. Дважды кликните мышью на строку с рекомендацией.
- 2. Нажмите на кнопку «Выбор» командного меню над списком рекомендаций.

From: <https://doc.alfa-auto-additions.ru/> - **Документация**

Permanent link:<br>https://doc.alfa-auto-additions.ru/doku.php?id=%D1%80%D0%B5%D0%BA%D0%BE%D0%BC%D0%B5%D0%BD%D0%B4%D0%B0%D1%86%D0%B8&rev=1605254641 Last update: **2020/11/13 11:04**

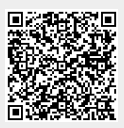